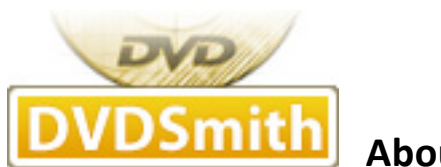

 **About Us**

**[DVDSmith](http://www.dvdsmith.com/) Inc.** is a multimedia software company that develops and markets **DVD copy, DVD ripper, blu-ray copy and blu-ray ripper programs for both Windows and Mac platforms**.

DVDSmith products will circumvent the copy-protection schemes used on commercial DVDs and enable you to make **copies** of store-bought DVDs.

DVDSmith's award-winning **DVD Backup, DVD Copy and bu-ray ripping** solution makes it simple.

Our world-class DVDSmith products enable users of all levels to easily and quickly **rip encrypted DVD movie and blu-ray** - providing quick, accurate, and cost-effective solutions for **DVD ripping and blu-ray ripping**.

DVDSmith Inc. also wants to build long-term partnership with DVD/blu-ray related forums, review writers, software download sites and any companies with new promotion forms, create win-win situation to benefit both parties. If you have any feasible plans or proposals, please feel free to **[contact us](mailto:support@dvdsmith.com?subject=problems-or-advice)**.

**[Any DVD Cloner Platinum](http://www.dvdsmith.com/any-dvd-cloner-platinum.html)** is a powerful combination of **DVD cloning and DVD ripping software** for all encrypted DVD movies. With advanced DVD decryption technology, Any DVD Cloner Platinum enables you to **copy DVD on hard drive as DVD folder or ISO Image File**, **clone DVD to blank DVD disc in 1:1 ratio, shrink DVD9 to DVD5** without lossless quality and **rip DVD to five video formats (MP4, AVI, MKV, M4V and OGM)** with customized video & audio settings.

Here is a brief guide on **how to use Any DVD Cloner Platinum to**:

**[Copy DVD on hard drive as DVD Folder or ISO Image File](#page-1-0)**

**[Burn DVD to blank DVD disc with one DVD burner](#page-6-0)**

**Rip DVD to video [/ Rip DVD to portable devices: iPhone / iPod / Apple TV / Android devices…](#page-10-0)**

**[FAQ](#page-19-0)**

© 2005-201[2 DVDSmith](http://www.dvdsmith.com/) Inc., All Rights Reserved. Page 1

# <span id="page-1-0"></span>**How to copy DVD on hard drive as DVD Folder or ISO Image File**

- 1. **[Download Any DVD Cloner Platinum](http://www.dvdsmith.com/any-dvd-cloner-platinum.exe)** and install it on PC, insert DVD into DVD burner
- 2. Launch the program and you can see the main interface of Any DVD Cloner Platinum

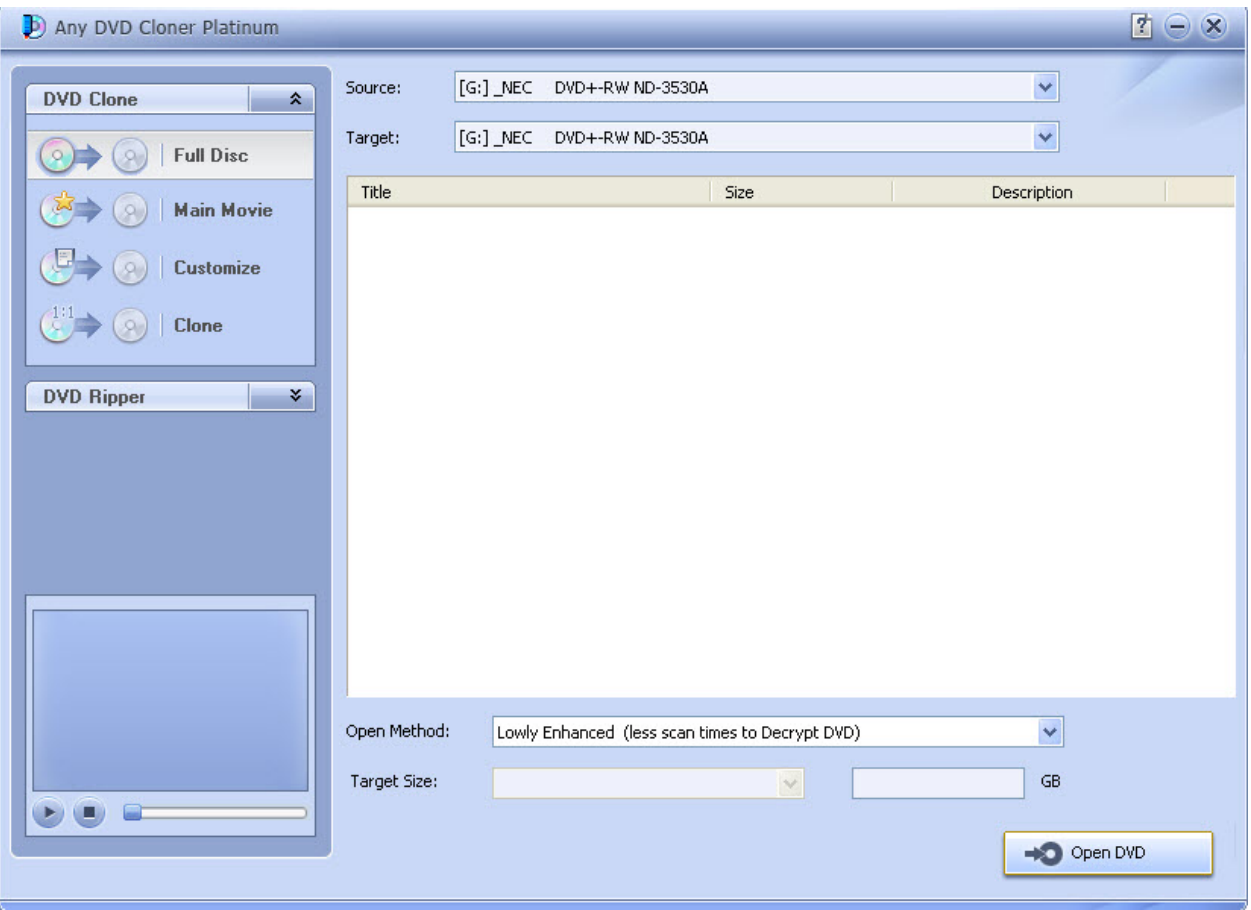

## 3. Choose "**Open Method**"

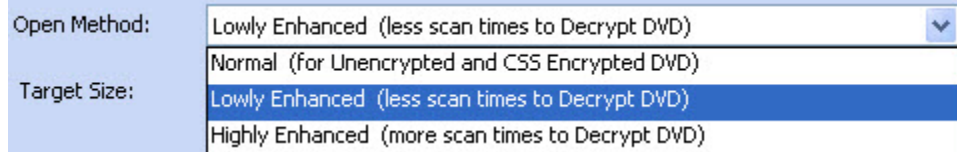

**Note**: It's recommended to use **Lowly Enhanced** or **Highly Enhanced** which may help you to find the exact real main movie title from a list of potential fake titles in some latest DVD movies.

### 4. Open "**Source**" DVD

Any DVD Cloner Platinum can recognize the DVD burner path automatically.

Click **Click** Super DVD , Any DVD Cloner Platinum will start scanning and analyzing the DVD movie. After a while, DVD information will be loaded completely in the program.

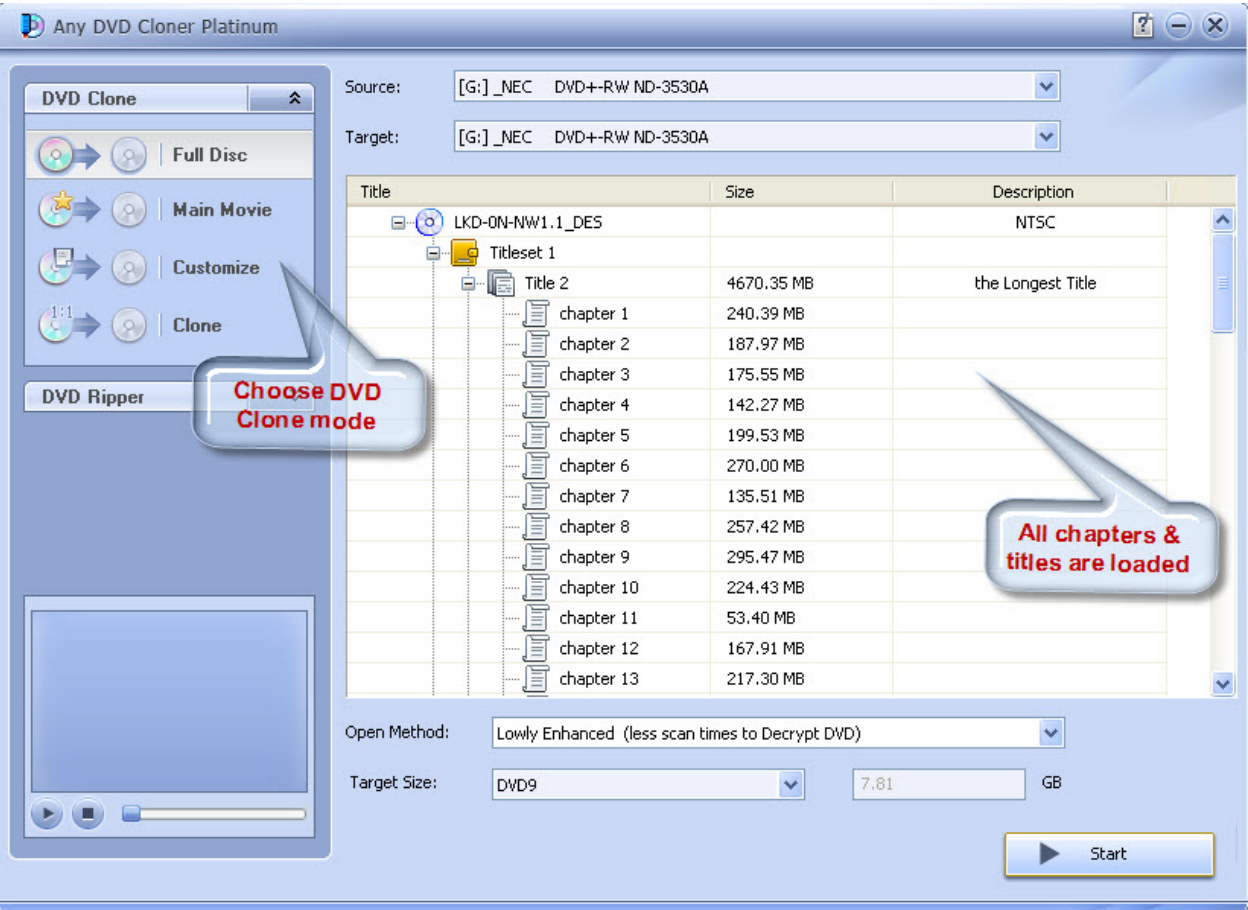

### 5. Choose "**Target**"

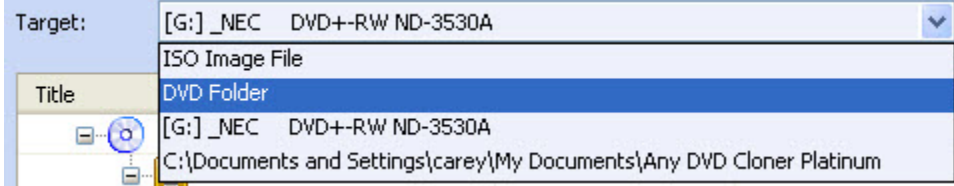

Choose "**ISO Image File**" or "**DVD Folder**": if you want to copy DVD on hard drive as DVD Folder, then select "DVD Folder" as the "Target" option; or choose "ISO Image File" to get ISO Image File as output file. A window will pop up once clicking "DVD Folder" or "ISO Image File":

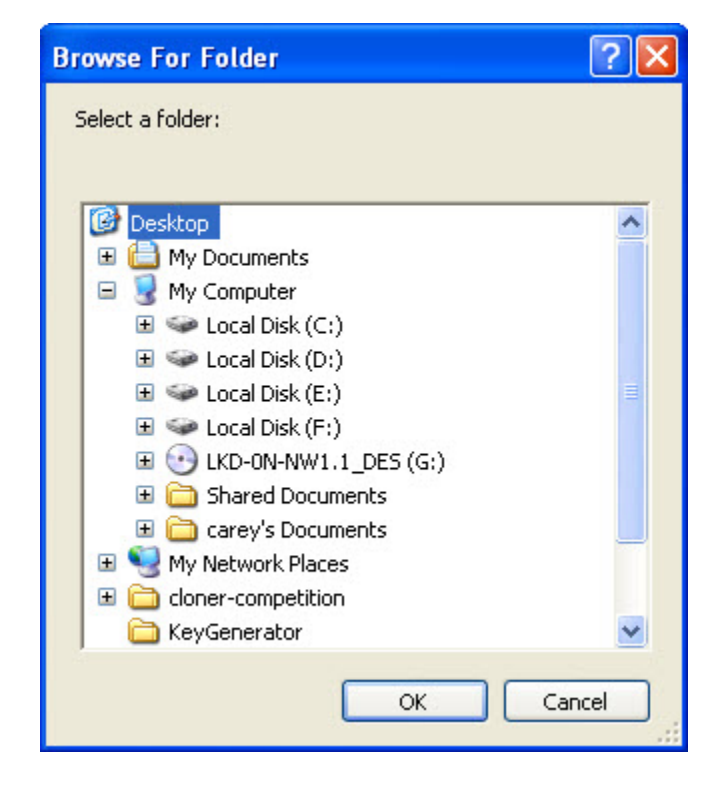

Popup window named "**Browse For Folder**" for "**DVD Folder**":

Popup window named "**Save As**" for "**ISO Image File**":

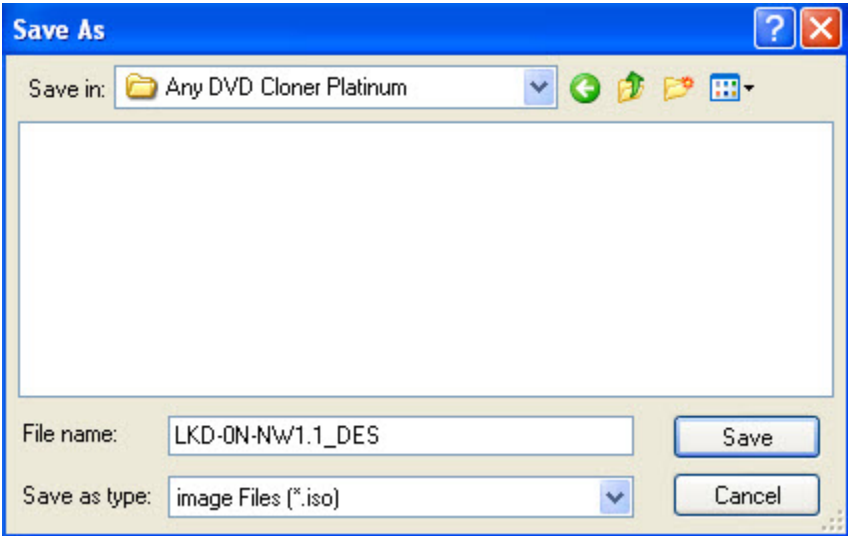

**Note**: Cloning a DVD to ISO Image File, temporary hard disk space will be required. If there is no enough temporary hard disk drive, DVD copying may fail with below error message:

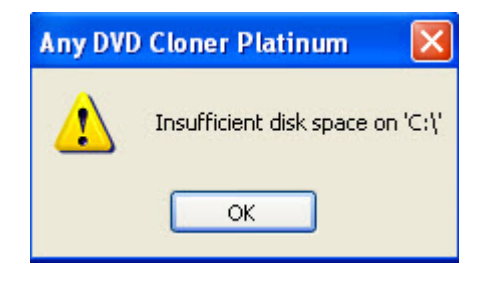

You need to **change the Temporary Folder location** to a drive that has enough free space: make sure the drive which contains this folder has enough free space. For copying a DVD9, 8GB is required. If the output DVD folder or ISO image is in the same drive as temporary folder, 16GB or more will be required.

You can **change the Temporary Folder location** by clicking **the light on the upper right of the** program, click "**Options**", you will see below window, click "**Browse**" to change Temporary Folder.

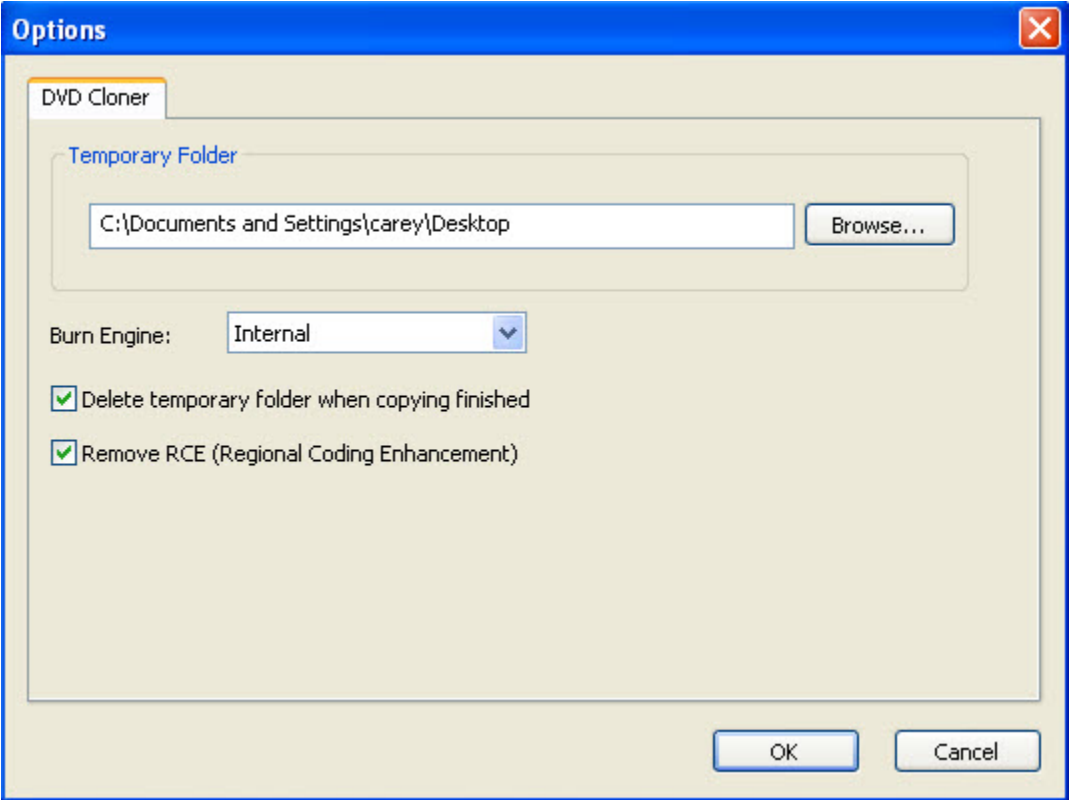

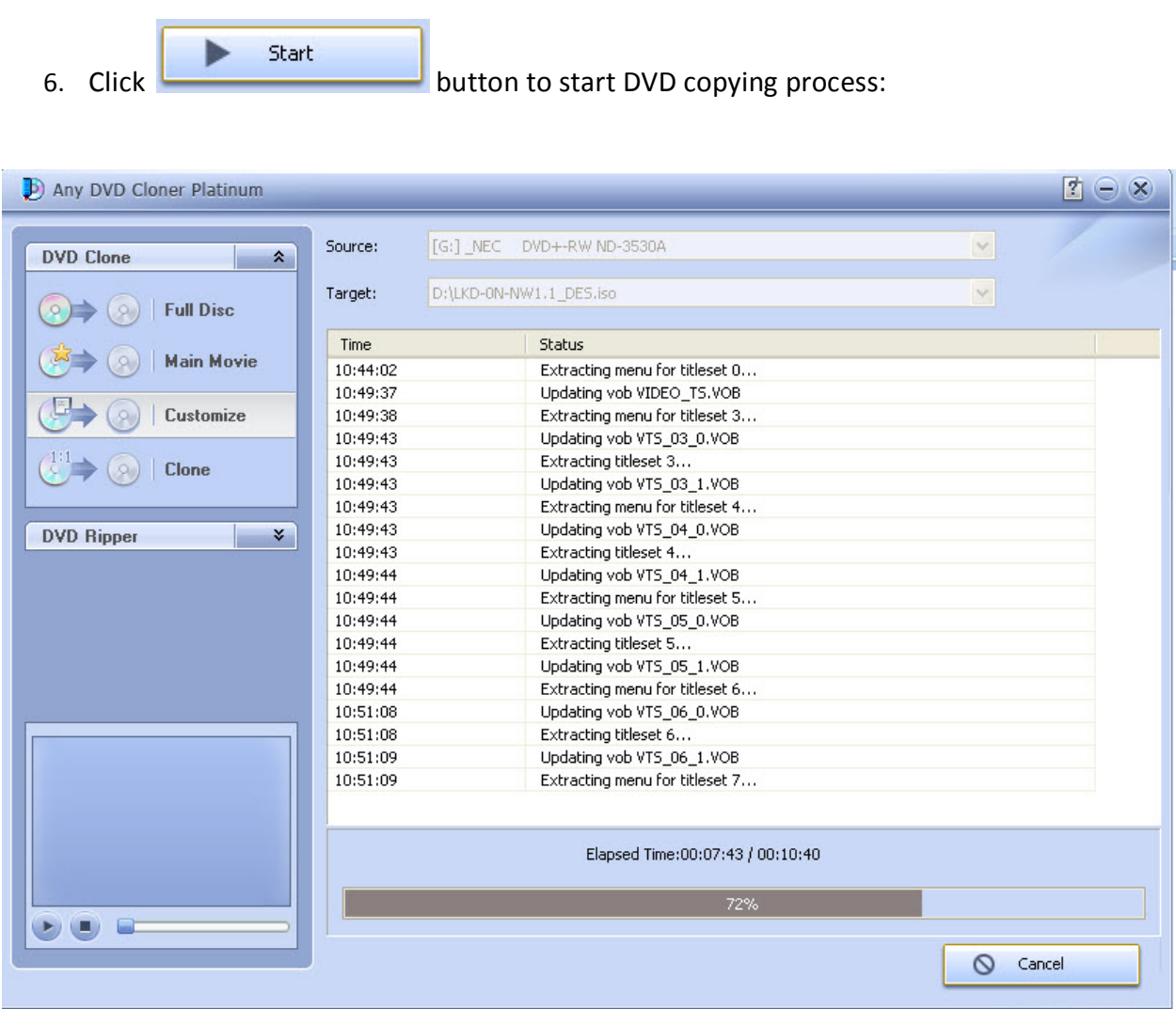

**Any DVD Cloner Platinum Manual**

7. When the processing bar comes to 100%, a notice window will appear:

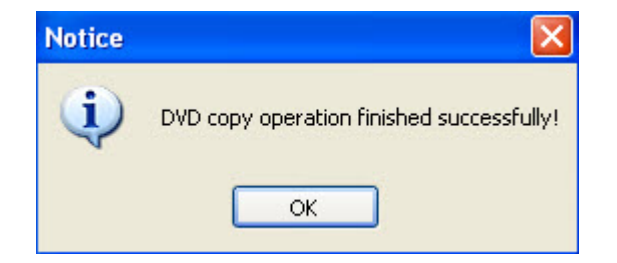

And you can find out the DVD Folder or ISO Image File in "**Target**" folder.

**Notice**: you can click **the state of stop the copying process.** 

# <span id="page-6-0"></span>**How to burn DVD to blank DVD disc with one DVD burner**

- 1. **[Download Any DVD Cloner Platinum](http://www.dvdsmith.com/any-dvd-cloner-platinum.exe)** and install it on PC, insert DVD into DVD burner.
- 2. Launch the program and you can see the main interface of Any DVD Cloner Platinum.

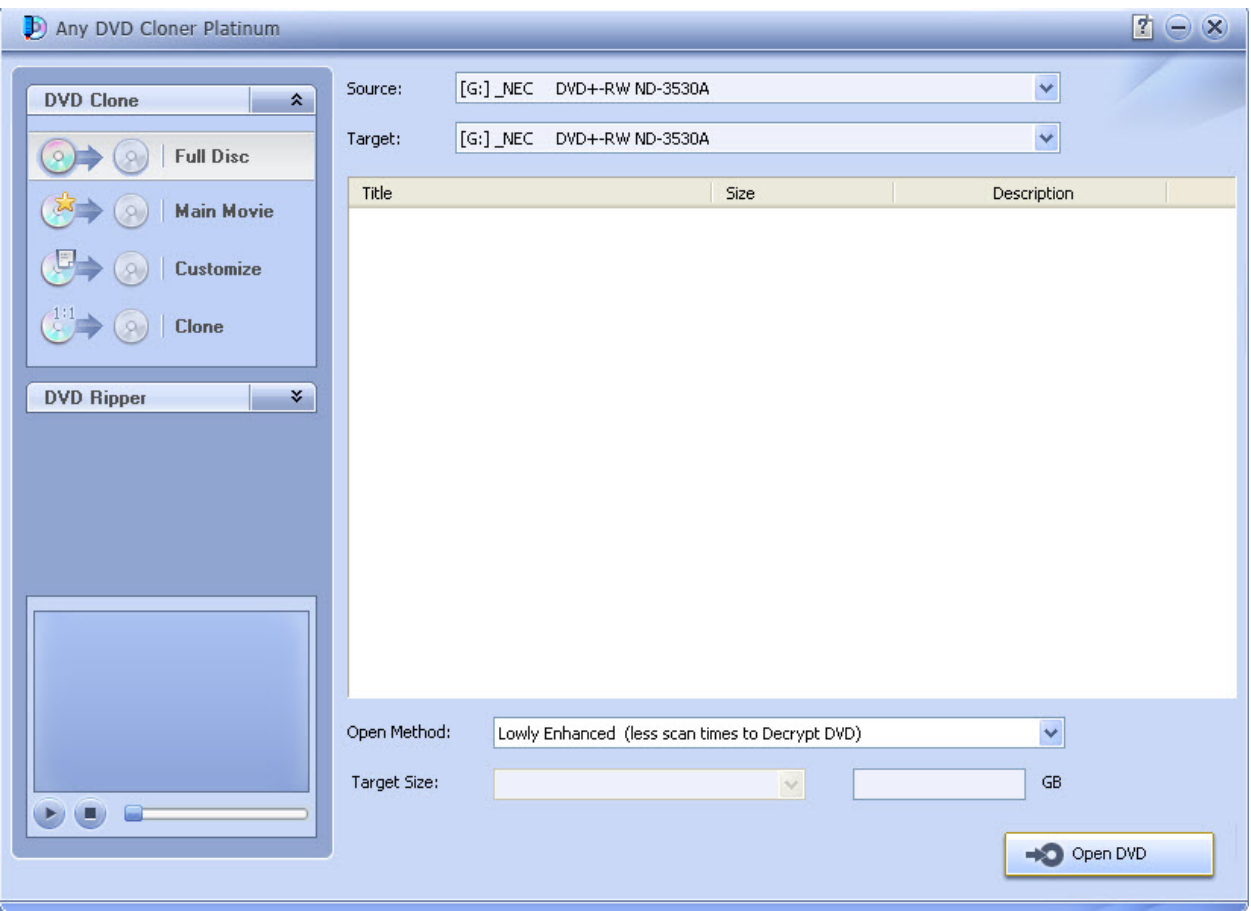

#### 3. Choose "**Open Method**"

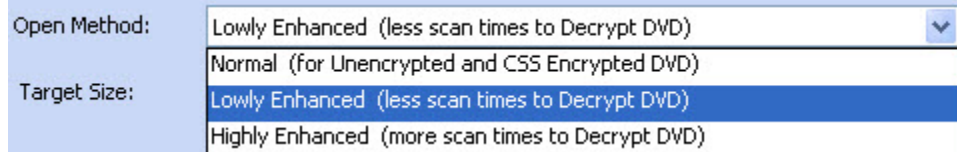

Note: It's recommended to use **Lowly Enhanced** or **Highly Enhanced** which may help you to find the exact real main movie title from a list of potential fake titles in some latest DVD movies.

#### 4. Open Source DVD

Any DVD Cloner Platinum can recognize the DVD burner path automatically.

Click **Click** (Any DVD Cloner Platinum will start scanning and analyzing the DVD movie. After a while, DVD information will be loaded completely in the program.

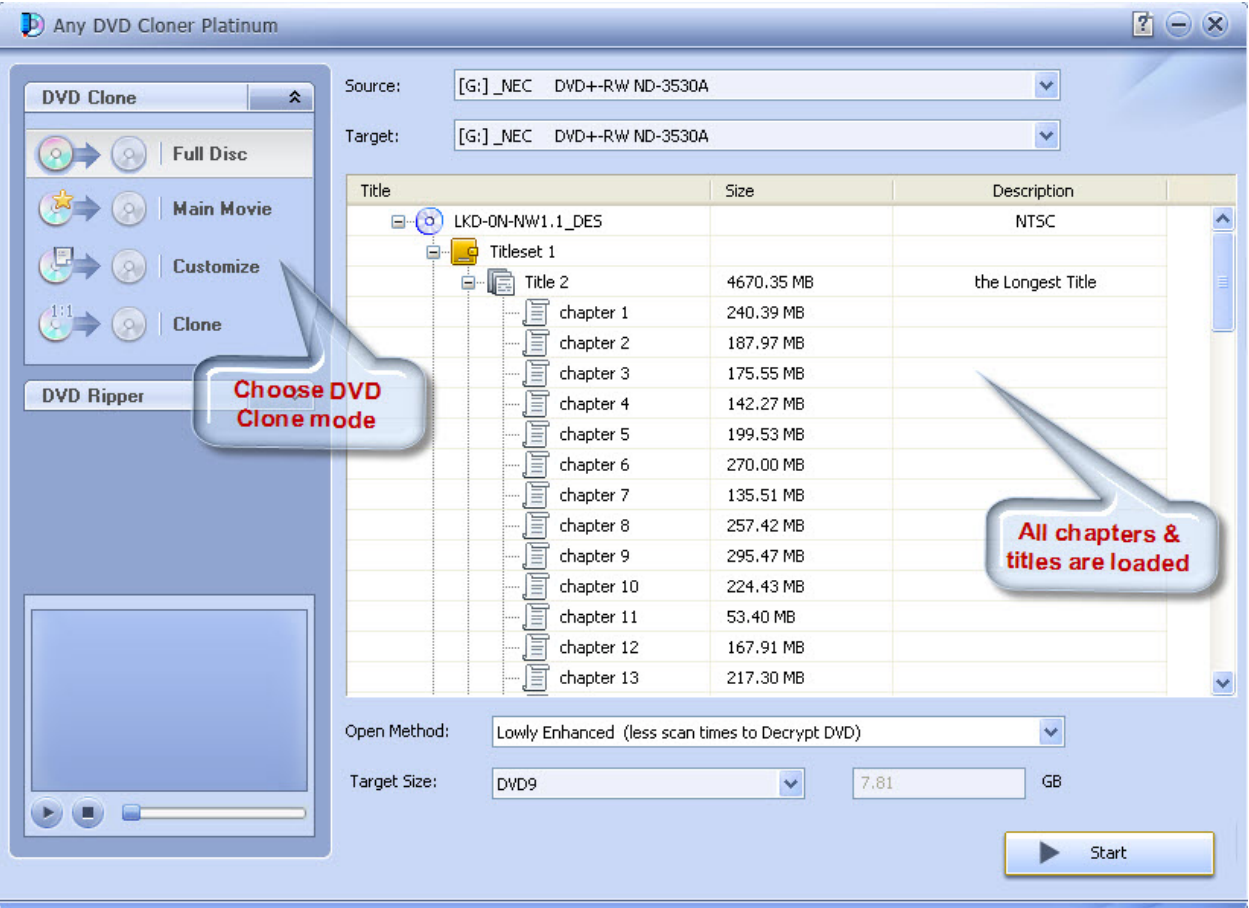

5. Choose the same DVD burner as that of "**Source**" in "**Target**".

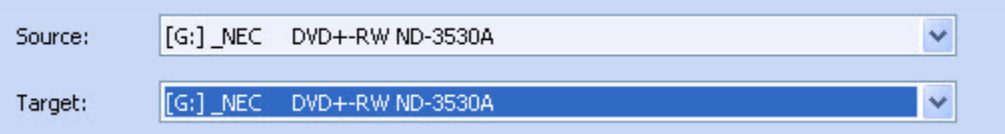

#### 6. Select "**Target Size**"

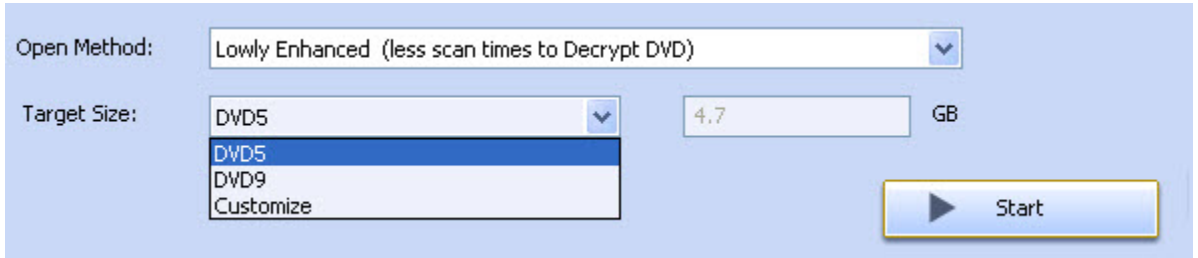

Burn DVD to a blank DVD9 disc, choose DVD9 in "**Target Size**", DVD5 should be selected if you want burn DVD to a blank DVD5, for other blank DVD disc size, please select "**Customize**".

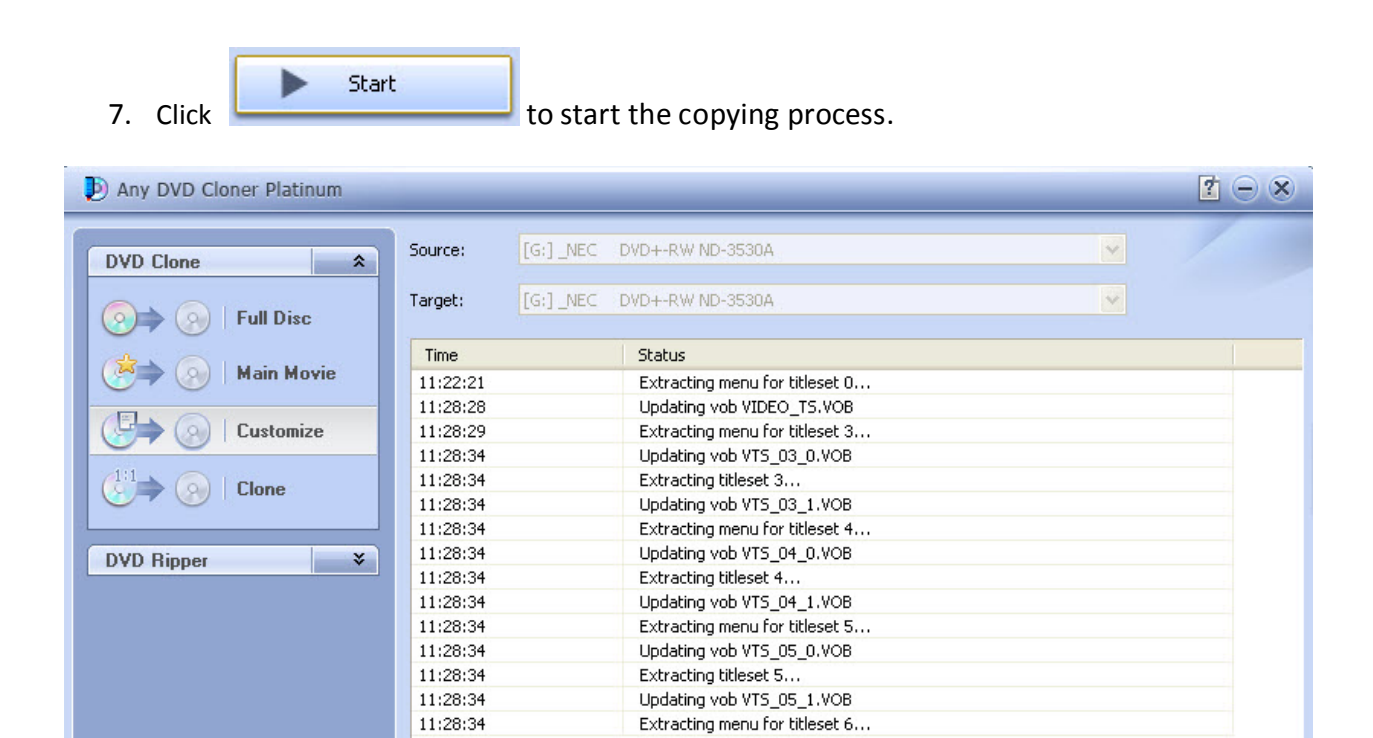

Elapsed Time:00:06:24 / 00:10:51

 $\bullet$   $\bullet$   $\circ$ 

Q Cancel

Once the program finishes the copying process, the DVD movie disc will eject automatically, meanwhile, below window pops up.

![](_page_9_Picture_2.jpeg)

Take out the DVD movie disc, and insert a blank DVD disc (DVD-R, DVD+R, DVD-RW, DVD+RW, are supportable by Any DVD Cloner Platinum), and click "**Retry**" to start the burning process.

**Note**: if your DVD disc is not empty, the program will prompt you to erase the disc. Click "**Yes**" to automatically erase the disc.

![](_page_9_Picture_5.jpeg)

8. When below window appears, the burning process completes and the DVD is copied successfully.

![](_page_9_Picture_7.jpeg)

Then you can watch the copied DVD on your PC or take it out from the DVD burner and watch it on your DVD player!

# <span id="page-10-0"></span>**How to rip / convert encrypted DVD to videos / portable devices**

- 1. **[Download Any DVD Cloner Platinum](http://www.dvdsmith.com/any-dvd-cloner-platinum.exe)** and install it on PC, insert DVD into DVD burner.
- 2. Launch the program and you can see the main interface of Any DVD Cloner Platinum.

![](_page_10_Picture_59.jpeg)

## 3. Choose "**Open Method**"

![](_page_10_Picture_60.jpeg)

Note: It's recommended to use **Lowly Enhanced** or **Highly Enhanced** which may help you to find the exact real main movie title from a list of potential fake titles in some latest DVD movies.

#### 4. Go to "**DVD Ripper**" operation panel and **Open Source DVD**

Go to "**DVD Ripper**" operation panel. Any DVD Cloner Platinum can recognize the DVD burner

path automatically. Click **+0** Open DVD , Any DVD Cloner Platinum will start scanning and analyzing the DVD movie. After a while, DVD information will be loaded completely in the program and the longest title will be selected automatically. If you want to copy other titles, just need to  $\Box$  them.

![](_page_11_Picture_69.jpeg)

Moreover, Click **butterstart/End Setting** button, you can set chapters you want to rip or convert for a certain title. For example, for title 2, chapters from 3 to 9 will be converted while other chapters won't.

![](_page_11_Picture_70.jpeg)

5. Choose output folder in "**Target**"

![](_page_12_Picture_75.jpeg)

You can use windows default document folder. Or select DVD Folder from the drop-down list of the Target option and browse a folder to save the converted movie.

6. Choose output device in "**DVD Ripper**"

![](_page_12_Picture_5.jpeg)

**1)** More than 15 output devices are listed, choose the one you have and the video will be played in For example, If you need to rip DVD to iPhone 4, then you can choose "iPhone 4" in the list; if need to rip DVD to iPod, then "iPod" should be selected.

 $\overline{\phantom{a}}$ 

![](_page_13_Picture_67.jpeg)

#### **[Next step please go to step 9](#page-18-0)**.

 $\sqrt{2}$ 

**2)** For other portable devices that are not included in the list, you can choose "**Normal**" or "**Classic**" and edit **output options** with next step tips to get the video with the best quality.

7. For other portable devices that are not included in the list, please choose "**Normal**" or "**Classic**" as output device in "**DVD Ripper**", should edit output options so as to get the perfect video file that fits your portable device well.

![](_page_14_Picture_65.jpeg)

**Audio**: Here you can choose audio language for output video. The available options depend on original DVD.

**Subpicture**: Here you can choose subpicture for output video. The available options depend on original DVD.

**Output Format**: M4V, MP4, AVI, OGM and MKV output formats are available. **Please note you need to select right output format for your device**.

![](_page_15_Picture_64.jpeg)

**Click** More Settings >> button, Video&Audio and Picture tabs would appear.

**Any DVD Cloner Platinum Manual**

#### **Video & Audio** tab:

![](_page_15_Picture_65.jpeg)

Video Codec: H.264 (x264), MPEG-4 (Xvid) and MPEG-4 (FFmpeg) are available.

Target Size(MB): make output video size near to the value you entered.

Framerate: commonly used framerate values are available.

Avg Bitrate(Kbps): bigger bitrate value, better output quality, bigger output file size.

Audio Codec: Select audio codec you need.

Mixdown: audio effect. Mono, Stereo, Dolby Pro Logic II, Dolby Surround, 6 Channel Discrete effects are available.

Samplerate: set audio sample rate (KHZ).

Bitrate: Set audio bitrate.

#### **Picture** tab:

![](_page_16_Picture_44.jpeg)

**Width / Height**: Set video width and height.

**Anamorphic**: Select different anamorphic to fit the video size for different devices.

**Automatic crop**: crop black bar automatically.

**Custom crop**: crop video according to your need.

**Start** 

8. After above settings are edited, click  $\Box$ 

 $7 \ominus x$ D) Any DVD Cloner Platinum [G:] \_NEC DVD+-RW ND-3530A  $\backsim$ Source: **DVD Clone**  $\ddot{x}$  $\vee$  $\bullet$ C:\Documents and Settings\carey\My Documents\Any DVD Cloner Platinum Target: **DVD Ripper**  $\pmb{\hat{\mathsf{x}}}$ Time Status **MARK** Normal Scanning titles... 14:04:04 14:04:16 Decoding titles and encoding...  $iPad$ 14:04:22 Scanning titles... 14:04:22 Decoding titles and encoding... iPad2 Scanning titles... 14:04:34 14:04:34 Decoding titles and encoding... iPhone 14:04:45 Scanning titles... 14:04:45 Decoding titles and encoding... Scanning titles... 14:04:47 iPhone4 14:04:47 Decoding titles and encoding... 14:04:47 Scanning titles... **Galaxy Note** 14:04:48 Decoding titles and encoding... Scanning titles... 14:04:54 E More...  $\rightarrow$ 14:04:55 Decoding titles and encoding...  $4%$  $\bullet$   $\bullet$   $\circ$  $\bigcirc$  Cancel

**Note**: if you want to stop the ripping process, click **the state of the stop the process.** 

![](_page_17_Picture_152.jpeg)

<span id="page-18-0"></span>9. When the processing bar is 100%, "**Target**" folder will pop up automatically and you can see the ripped video is selected.

![](_page_18_Picture_2.jpeg)

**Note**: You can open this folder promptly by clicking the button beside the "Target" drop-down button:

![](_page_18_Picture_90.jpeg)

## <span id="page-19-0"></span>**FAQ:**

#### **1. What is the difference between free trial version and registered version?**

Free trial version and registered version they have no difference in DVD cloning and DVD ripping functions. The only difference between the two versions is that for free trial version, **only can copy 3 DVD disks and rip 3 minutes of 3 DVD respectively**. While registered version has **no limits and the registration code is valid for good**, which means you can reboot your computer or reinstall the program without any worry. What's more, DVDSmith Inc. provides free upgrade for all the time, which means you can upgrade Any DVD Cloner Platinum to the latest version without paying a cent.

#### **2. I have ordered and paid the program, but I did not receive the license code yet. Why?**

**1).** Because of your Email setting, the letter with license code went to Trash directly. Please look for the letter there.

**2).** Your Email service provider rejects Emails from unknown senders, so the license code cannot be sent to you.

**3).** Invalid email address was provided when you ordered the software. If you are under one of the last two situations, please [sending email to DVDSmith support team](mailto:support@dvdsmith.com?subject=problems-or-advice) for the issue.

#### **3. I have received the code, what should I do to make the program be registered?**

**1).** Launch the program if the free trial version has been installed; if the program is not installed, [download Any DVD Cloner Platinum](http://www.dvdsmith.com/any-dvd-cloner-platinum.exe) , install it and launch the program.

**2).** Click **1**, then click "Enter License Code", registration window will pop up:

![](_page_19_Picture_141.jpeg)

**3).** Copy & paste your registration name and license code into the blanks respectively.

**Note**: Do not add any blanks at the beginning or at the end of the name or the code.

**4. I make a copied DVD with Any DVD Cloner Platinum, play it on my computer without problems, but it can't be played on my DVD players, why?**

Since you mentioned the DVD can be played on computer without problems, it can be confirmed that the DVD is copied successfully with Any DVD Cloner Platinum. Please try to click , and then click "**Options**", a window pops up:

![](_page_20_Picture_55.jpeg)

Change "**Burn Engine**" to a different option, and then try to copy the DVD again.

## **For more problems or advice, please feel free to [contact us](mailto:support@dvdsmith.com?subject=problems-or-advice)**.